## Your PDF Guides

You can read the recommendations in the user guide, the technical guide or the installation guide for PANASONIC HC-V520. You'll find the answers to all your questions on the PANASONIC HC-V520 in the user manual (information, specifications, safety advice, size, accessories, etc.). Detailed instructions for use are in the User's Guide.

> **User manual PANASONIC HC-V520 User guide PANASONIC HC-V520 Operating instructions PANASONIC HC-V520 Instructions for use PANASONIC HC-V520 Instruction manual PANASONIC HC-V520**

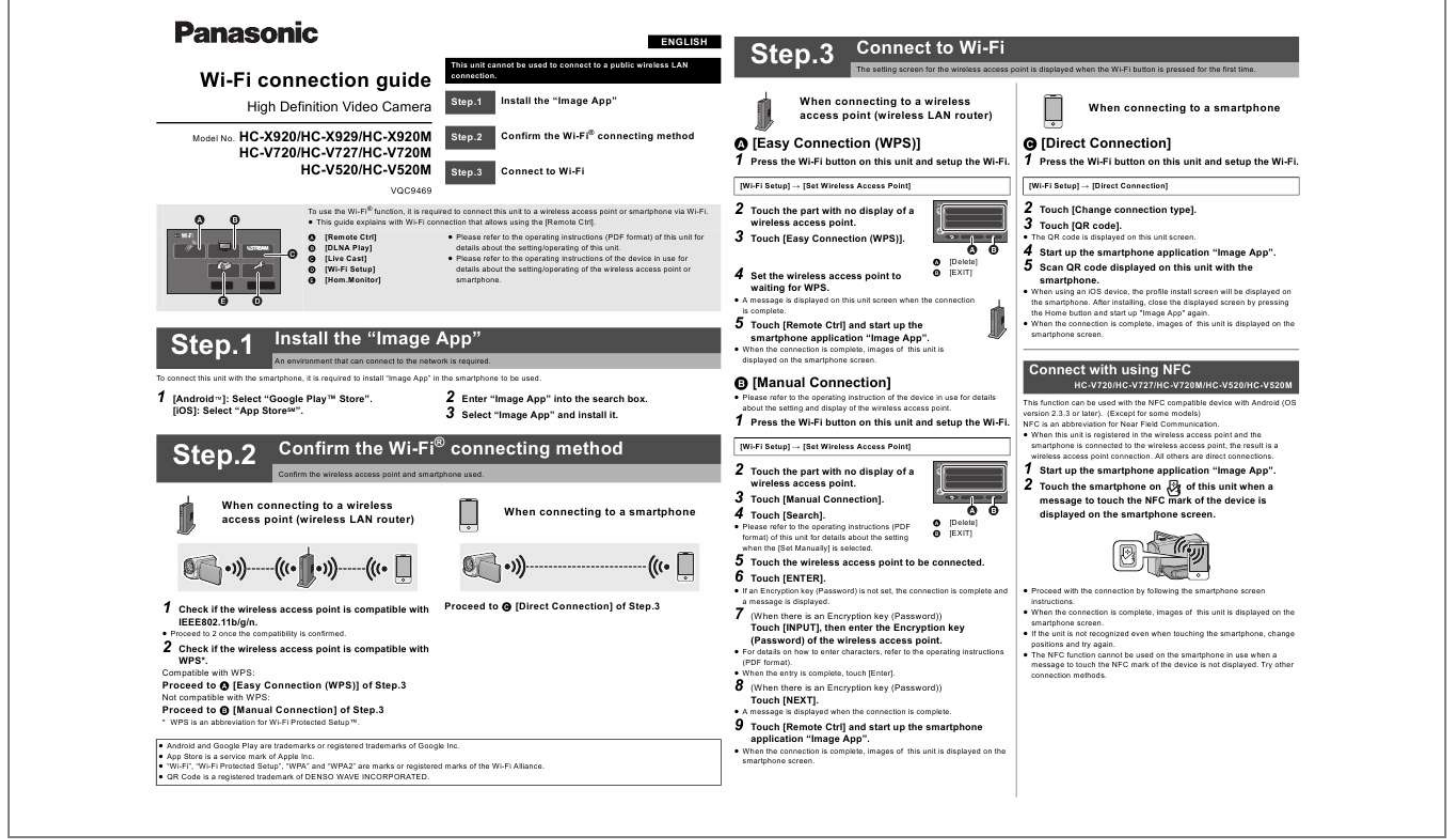

[You're reading an excerpt. Click here to read official PANASONIC](http://yourpdfguides.com/dref/4726556) [HC-V520 user guide](http://yourpdfguides.com/dref/4726556) <http://yourpdfguides.com/dref/4726556>

## *Manual abstract:*

*@@≥ Please refer to the operating instructions of the device in use for details about the setting/operating of the wireless access point or smartphone. Touch the part with no display of a wireless access point. Touch [Easy Connection (WPS)]. A B Touch [Change connection type]. Touch [QR code]. Start up the smartphone application "Image App". Scan QR code displayed on this unit with the smartphone.* ≥ The QR code is displayed on this unit screen. *[Delete] [EXIT] Set the wireless access point to waiting for WPS. 4 5 ≥ A message is displayed on this unit screen when the connection is complete. Step.1 1 Install the "Image App" An environment that can connect to the network is required. Touch [Remote Ctrl] and start up the smartphone application "Image App". ≥ When using an iOS device, the profile install screen will be displayed on the smartphone. @@@@@@(Except for some models) NFC is an abbreviation for Near Field Communication. @@@@@@Touch [Manual Connection]. @@@@@@@@@@≥ The NFC function cannot be used on the smartphone in use when a message to touch the NFC mark of the device is not displayed. Try other connection methods. 1 2 Check if the wireless access point is compatible with IEEE802.11b/g/n. Check if the wireless access point is compatible with WPS\*. Proceed to C [Direct Connection] of Step.3 ≥ If an Encryption key (Password) is not set, the connection is complete and a message is displayed. 7 (When there is an Encryption key (Password)) ≥ Proceed to 2 once the compatibility is confirmed.*

*Touch [INPUT], then enter the Encryption key (Password) of the wireless access point. ≥ For details on how to enter characters, refer to the operating instructions (PDF format). @@@@App Store is a service mark of Apple Inc. @@@@Touch [Remote Ctrl] and start up the smartphone application "Image App". ≥ A message is displayed when the connection is complete. .*

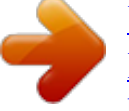

## [You're reading an excerpt. Click here to read official PANASONIC](http://yourpdfguides.com/dref/4726556) [HC-V520 user guide](http://yourpdfguides.com/dref/4726556) <http://yourpdfguides.com/dref/4726556>